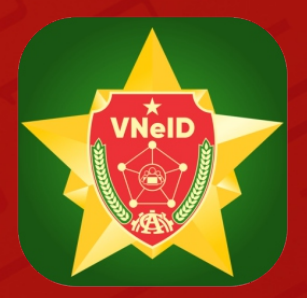

# HƯỚNG DẦN ĐĂNG KÝ VÀ XEM LỊCH SỬ YÊU CẦU CẤP PHIẾU LÝ LỊCH TƯ PHÁP TRÊN ỨNG DỤNG VNEID

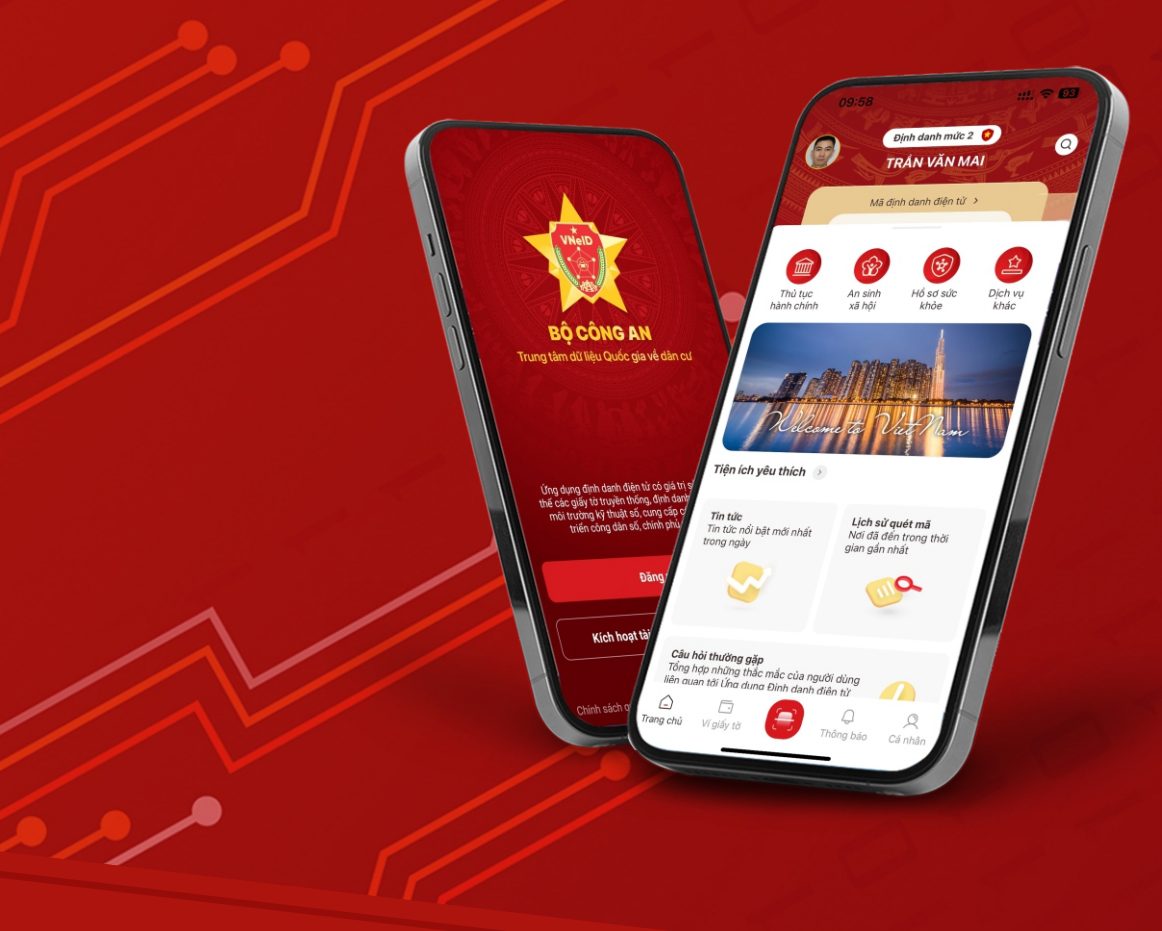

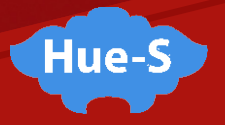

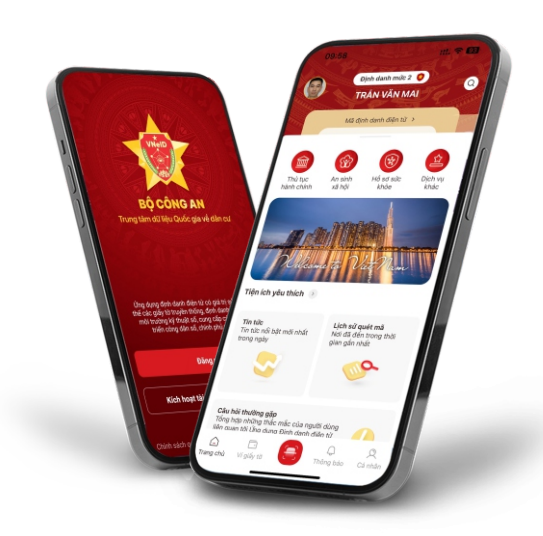

#### 28 **Đối tượng**

Dùng cho công dân Việt Nam có tài khoản định danh điện tử mức 2 đang hoạt động bình thường.

#### $\circledS$ **Mục đích**

Công dân thực hiện đăng ký cấp phiếu lý lịch tư pháp cho bản thân hoặc cho con dưới 14 tuổi. Đồng thời cho phép tra cứu tình trạng xử lý hồ sơ, xem và tải về phiếu lý lịch tư pháp bản điện tử khi đã có kết quả xử lý.

## **1 HƯỚNG DẪN ĐĂNG KÝ CẤP PHIẾU LÝ LỊCH TƯ PHÁP**

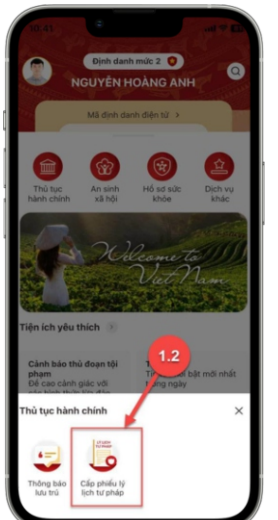

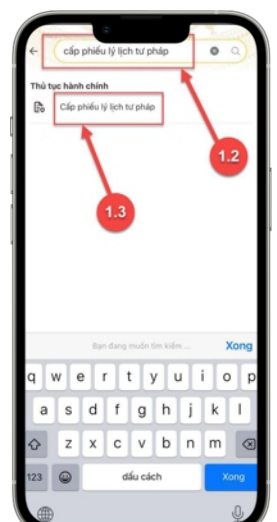

## **1.1. Truy cập chức năng**

Chọn "**Cấp phiếu Lý lịch tư pháp**"hoặc tìm kiếm từ khóa "**Cấp phiếu lý lịch tư pháp**"

## **1.2. Xác thực bằng passcode hoặc Face ID/Touch ID**

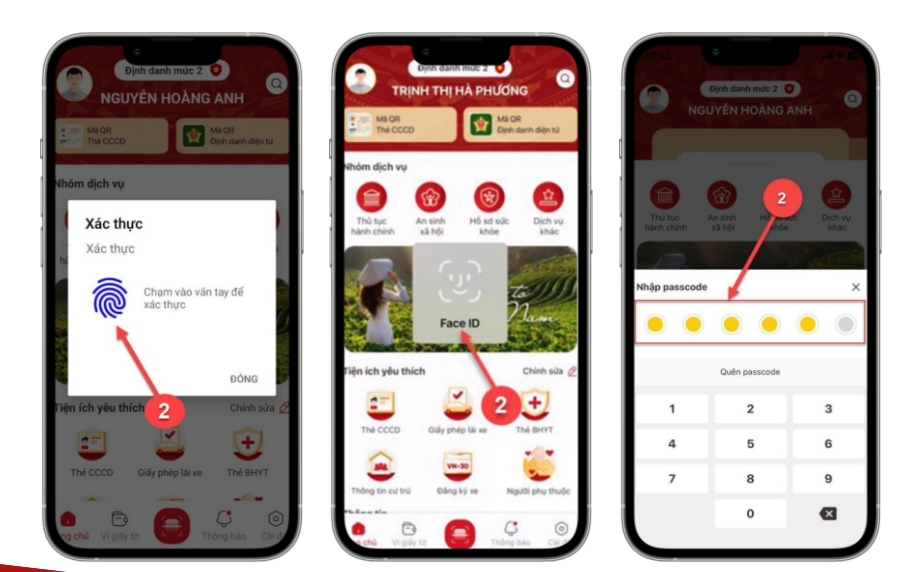

Hue-S

## **1.3. Khai thông tin**

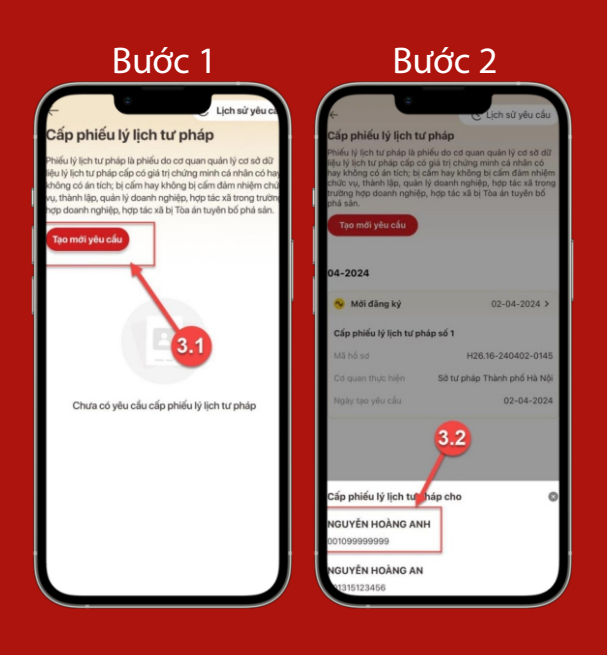

#### Bước 3  $C<sub>2</sub>$ nh tin thủ tục hành chín .<br>Sờ tư pháp Tỉnh Thừa Thiên Huế na tin trà kết quả cấu cấp phiếu lý lịch tự pháp (?) hận thêm bản giấy phiếu lý lị  $\bigcirc$  só 2  $\bullet$  có  $O$  Không nội dung cấm đảm nhiệ<br>xanh nghiệp, hợp tác xã iữc vụ .<br>Jiấy phiếu lý lịch tư pháp C Không nhân bản giấy nh iểu lý lịch tư nhi Trả trực tiếp tại bộ phân 1 cửa Oun dieb var brús ebíob eðna ísl .<br>Ing tin trà kết quả n bản giấy phiếu lý lịch tu ◯ Không

 $\bullet$  s61

 $\bigcirc$  có

 $\bullet$ 

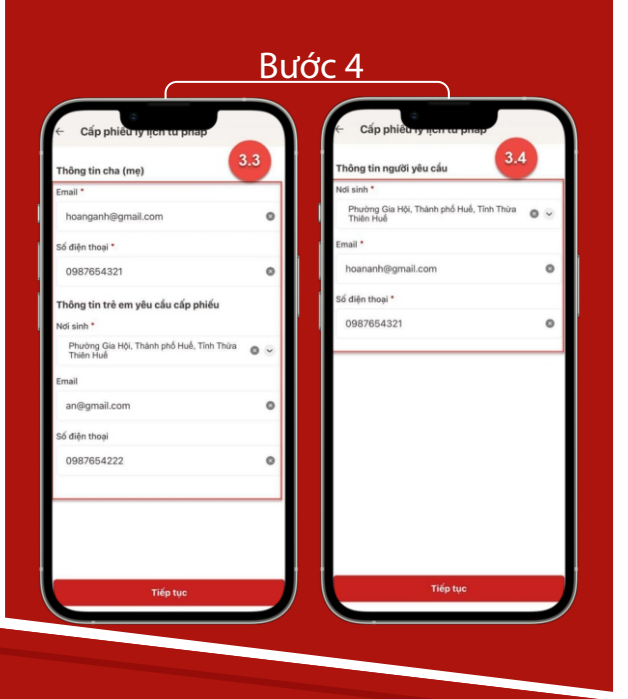

#### **Bước 1**

Trong giao diện Cấp phiếu lý lịch tư pháp, chọn **Tạo mới yêu cầu**

#### **Lưu ý:**

1. Công dân sẽ không thể tạo mới yêu cầu trong trường hợp: Công dân đã đăng ký trước đó và trạng thái hồ sơ đang được xử lý.

2. Công dân đã đăng ký trước đó nhưng chưa thực hiện thanh toán chi phí hồ sơ Cấp phiếu lý lịch tư pháp.

**Bước 2**

**Chọn đối tượng**được cấp phiếu lý lịch tư pháp

#### **Bước 3**

Nhập **Thông tin thủ tục hành chính và Thông tin trả kết quả**, chọn **Tiếp tục**

#### **Bước 4**

Nhập nhóm Thông tin người yêu cầu(đối với đăng ký cho bản thân), Nhập Thông tin cha (mẹ) và Thông tin trẻ em yêu cầu cấp phiếu (đối với đăng ký cho con đẻ) chọn **Tiếp tục**

Hue-S

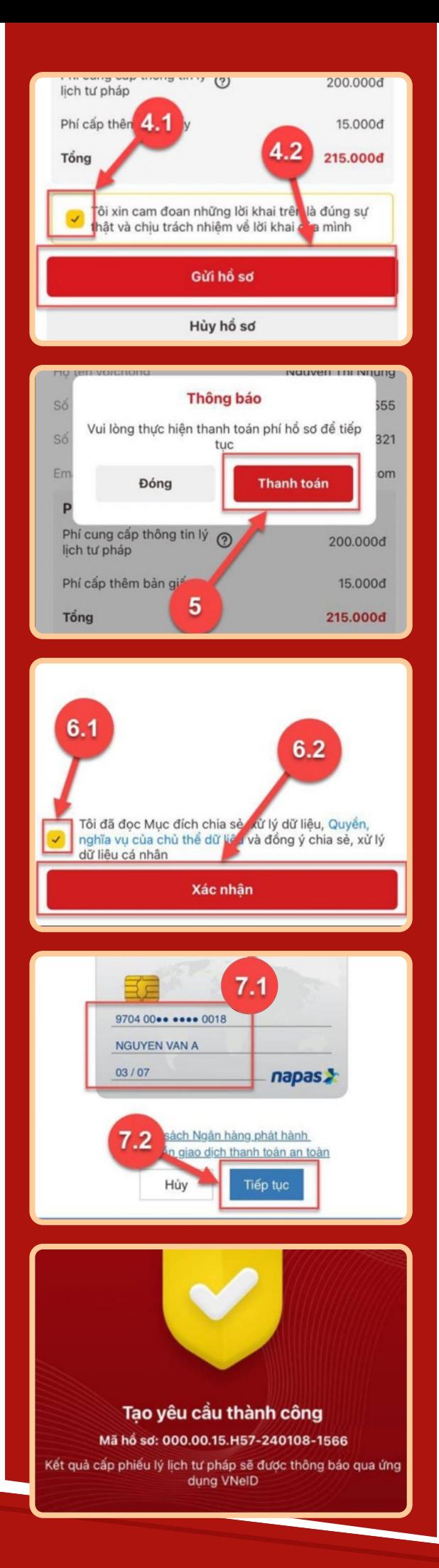

## **1.4. Xác nhận thông tin**

Kiểm tra thông tin, Tích chon "Tôi xin cam đoan những lời khai trên là đúng sự thật và chịu trách nhiệm về lời khai của mình"và nhấn "**Gửi hồ sơ**"

## **1.5. Xác nhận thanh toán hồ sơ**

Nhấn "**Thanh toán**" để chuyển sang màn nhập thông tin tài khoản ngân hàng

## **1.6. Xác nhận thông tin chia sẻ**

Tích chọn ô "Tôi đã đọc Mục đích chia sẻ, xử lý dữ liệu, Quyền, nghĩa vụ của chủ thể dữ liệu và đồng ý chia sẻ, xử lý dữ liệu cá nhân", Chọn "**Xác nhận**"

## **1.7. Thanh toán chi phí hồ sơ**

Nhập các thông tin chọn **Tiếp tục**, chọn **Hủy** nếu không muốn tiếp tục thanh toán

**Lưu ý:** Trường hợp công dân không mất phí hồ sơ (phí cung cấp thông tin lý lịch tư pháp và phí cấp thêm bản giấy) vui lòng bỏ qua các mục 1.5; 1.6; 1.7

Hue-

## **1.8. Đăng ký thành công**

# **2 HƯỚNG DẪN XEM LỊCH SỬ YÊU CẦU CẤP PHIẾU LÝ LỊCH TƯ PHÁP**

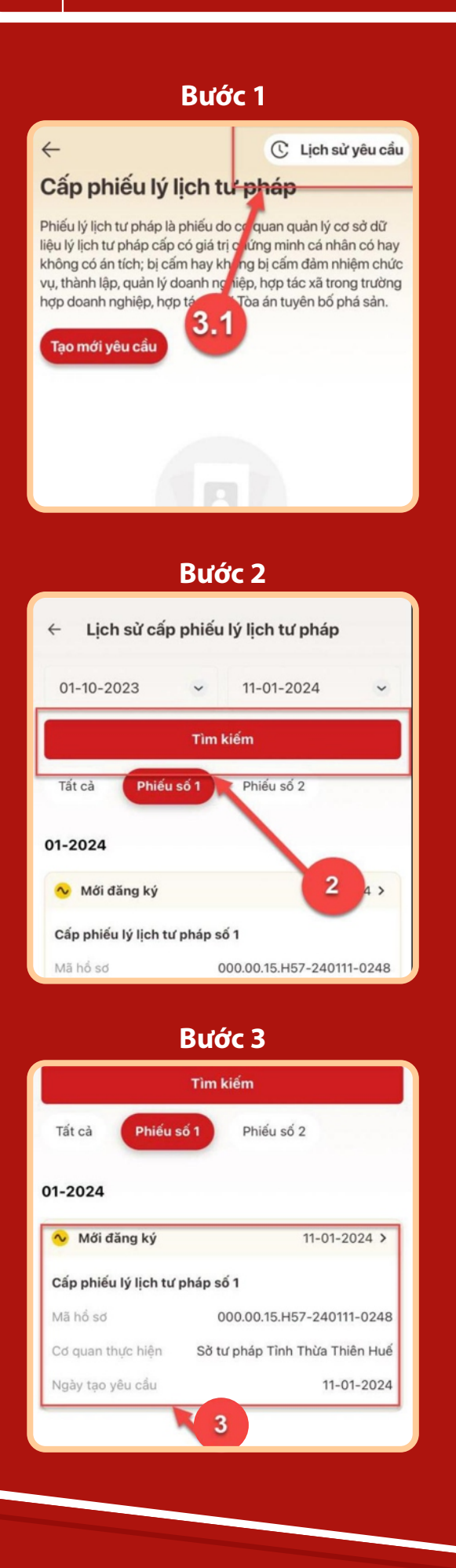

**Bước 1**

Trong giao diện Cấp phiếu lý lịch tư pháp, chọn **Tạo mới yêu cầu**

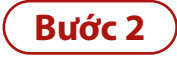

Nhập các thông tin cần tìm kiếm, chọn **Tìm kiếm**

**Bước 3**

Chọn vào **hồ sơ** muốn xem thông tin chi tiết

Hue-S

## **Các trường hợp trạng thái hồ sơ**

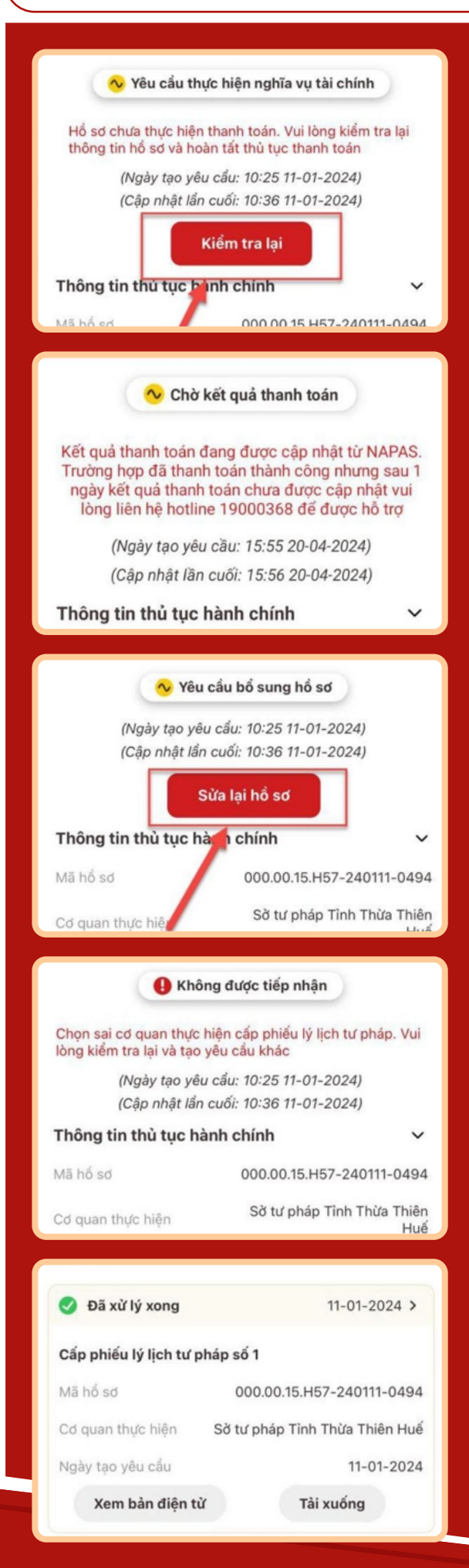

Trạng thái Yêu cầu thực hiện nghĩa vụ tài chính, chọn **Kiểm tra lại** để thực hiện kiểm tra lại thông tin và hoàn tất thủ tục thanh toán.

Trạng thái **Chờ kết quả thanh toán.**

Trạng thái **Yêu cầu bổ sung giấy tờ**, chọn **Sửa lại hồ sơ**để bổ sung thông tin.

Trạng thái **Không được tiếp nhận**, tạo lại yêu cầu khác và chon đúng cơ quan tiếp nhân.

Trạng thái **Đã xử lý xong** người dùng có thể chọn **Xem bản điện tử** hoặc **Tải xuống** bản điện tử Phiếu lý lịch tư pháp về thiết bị.

Hue-